## <span id="page-0-0"></span>**Artikel bearbeiten (PraxisPad)**

Bearbeiten Sie gern bei Bedarf Artikel mithilfe der MediFox therapie App auf Ihrem MediFox PraxisPad.

## Lösungsweg

**Artikel bearbeiten**

## Verwandte Artikel

- [Artikel anlegen \(PraxisPad\)](https://wissen.medifoxdan.de/pages/viewpage.action?pageId=3378048)
- [Artikel löschen \(PraxisPad\)](https://wissen.medifoxdan.de/pages/viewpage.action?pageId=3378069)
- Privat- und [Selbstzahlerpreislisten](https://wissen.medifoxdan.de/pages/viewpage.action?pageId=3378073)  [anlegen \(PraxisPad\)](https://wissen.medifoxdan.de/pages/viewpage.action?pageId=3378073)
- Privat- und [Selbstzahlerpreislisten](https://wissen.medifoxdan.de/pages/viewpage.action?pageId=3378078)
- [bearbeiten \(PraxisPad\)](https://wissen.medifoxdan.de/pages/viewpage.action?pageId=3378078) [Privat- und](https://wissen.medifoxdan.de/pages/viewpage.action?pageId=3378082)  [Selbstzahlerpreislisten](https://wissen.medifoxdan.de/pages/viewpage.action?pageId=3378082)  [drucken oder exportieren](https://wissen.medifoxdan.de/pages/viewpage.action?pageId=3378082)
- [\(PraxisPad\)](https://wissen.medifoxdan.de/pages/viewpage.action?pageId=3378082)
- Privat- und [Selbstzahlerpreislisten](https://wissen.medifoxdan.de/pages/viewpage.action?pageId=3378086)  [kopieren \(PraxisPad\)](https://wissen.medifoxdan.de/pages/viewpage.action?pageId=3378086)
- Privat- und [Selbstzahlerpreislisten](https://wissen.medifoxdan.de/pages/viewpage.action?pageId=3378089)
- [löschen \(PraxisPad\)](https://wissen.medifoxdan.de/pages/viewpage.action?pageId=3378089) [Artikel bearbeiten \(PraxisPad\)](#page-0-0)
- [Verordnung anlegen,](https://wissen.medifoxdan.de/pages/viewpage.action?pageId=3378153)  [Postbeamtenkrankenkasse](https://wissen.medifoxdan.de/pages/viewpage.action?pageId=3378153)  [\(PraxisPad\)](https://wissen.medifoxdan.de/pages/viewpage.action?pageId=3378153)
- [Verordnung anlegen,](https://wissen.medifoxdan.de/pages/viewpage.action?pageId=3378149)  [Heilfürsorge \(PraxisPad\)](https://wissen.medifoxdan.de/pages/viewpage.action?pageId=3378149)

Sie können Artikel über den Menüpunkt Einstellungen / Artikel bearbeiten.

- 1. Um einen Artikel zu bearbeiten, filtern oder suchen Sie zunächst nach dem gewünschten Artikel.
- 2. Zum Filtern von Artikeln tippen Sie oberhalb der Artikelliste auf das Filterzeichen und wählen das gewünschte Filterkriterium aus. Standardmäßig werden Ihnen aktive und inaktive Artikel angezhioù ek<br>Eksterne en an anvezeig en anvezeig en anvezeig en anvezeig en anvezeig en anvezeig en anveze en anveget en an<br>Eksterne en anvez

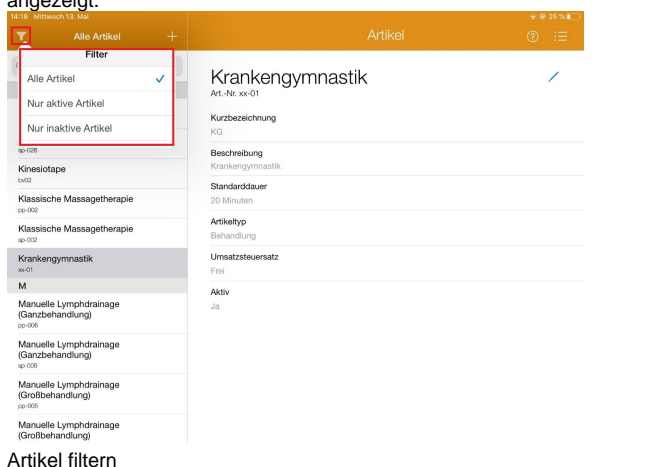

3. Um gezielt nach einem Artikel zu suchen, tippen Sie oberhalb der Artikelliste auf "Suchen". 4. Geben Sie nun den Namen des Artikels oder die Artikelnummer ein.

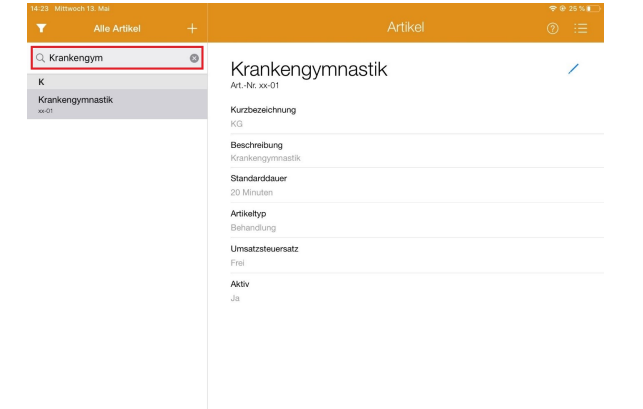

## Artikel suchen

5. Jetzt tippen Sie auf das Bearbeitungszeichen auf der rechten Seite und können den Artikel bearbeiten.

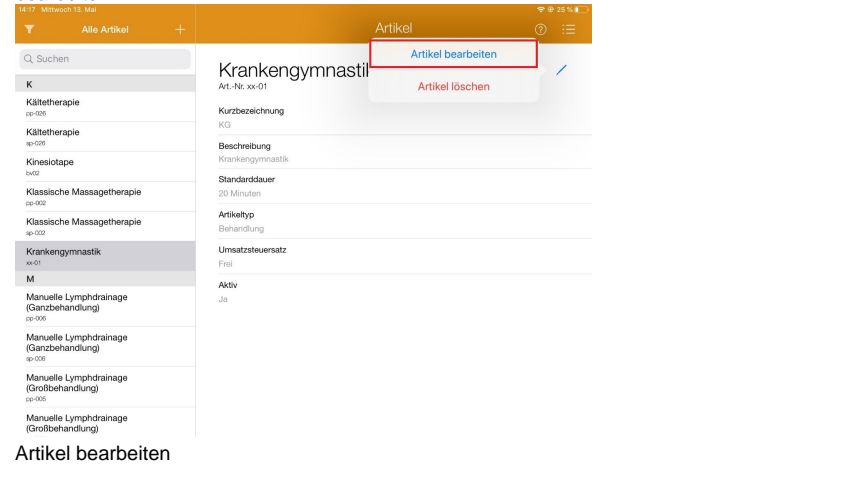